# $D 0 2 0 1 1$

# **How to View Assigned Courses**

Learn how to view assigned courses.

Written By: Dozuki System

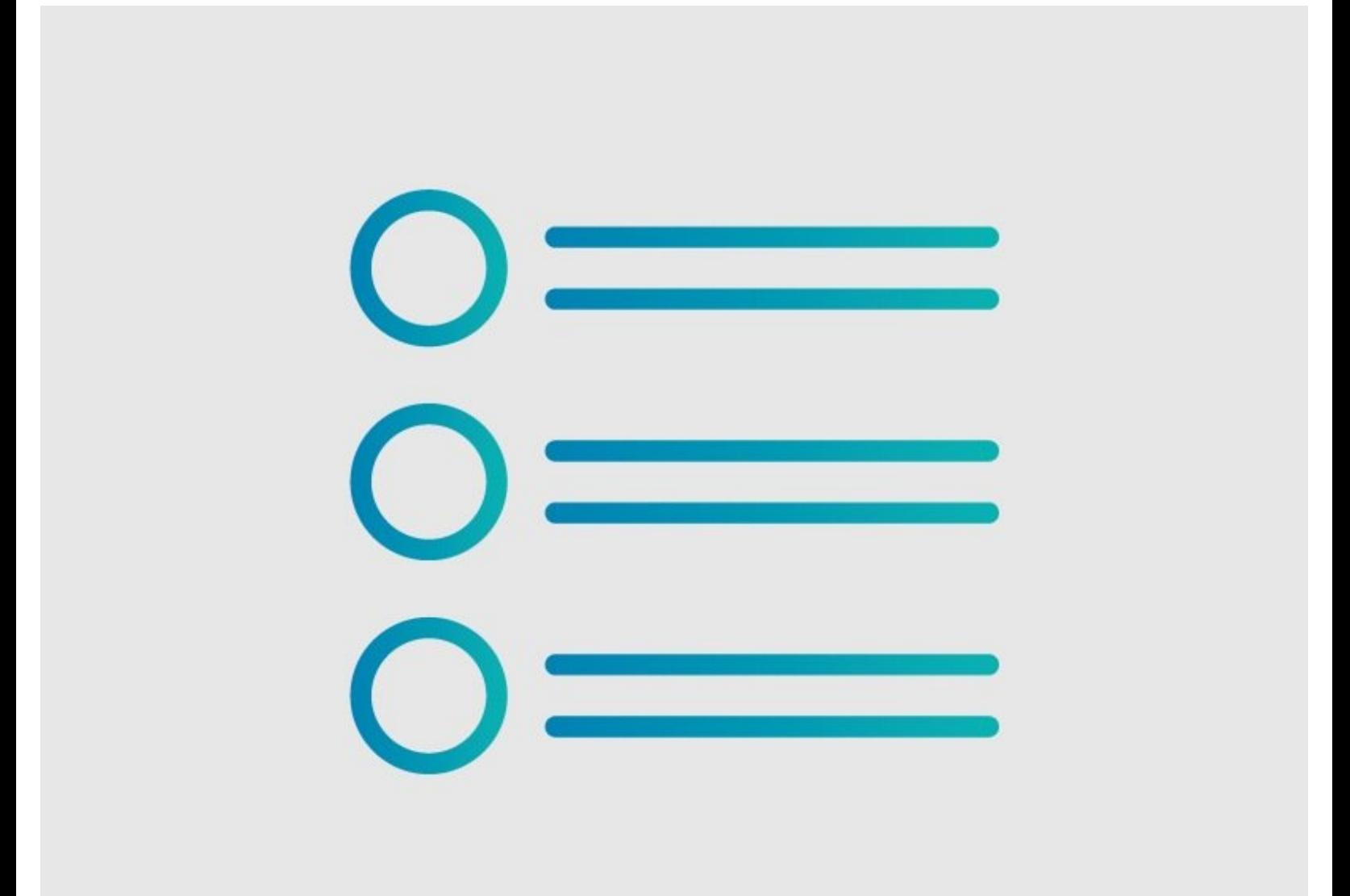

### **INTRODUCTION**

See what courses have been assigned to user or team.

#### **Step 1 — How to View Assigned Courses**

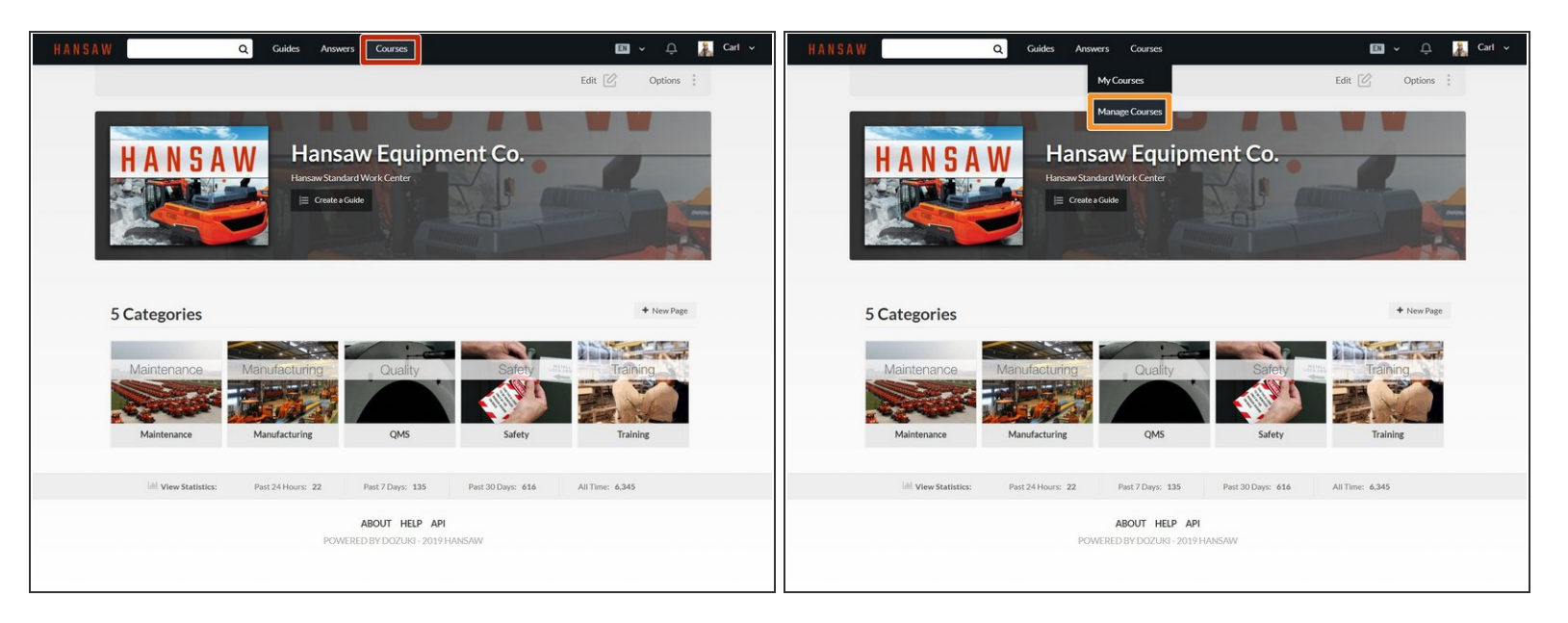

- Click on **Courses** in the site header.
- Select **Manage Courses** in the drop-down menu.

### **Step 2**

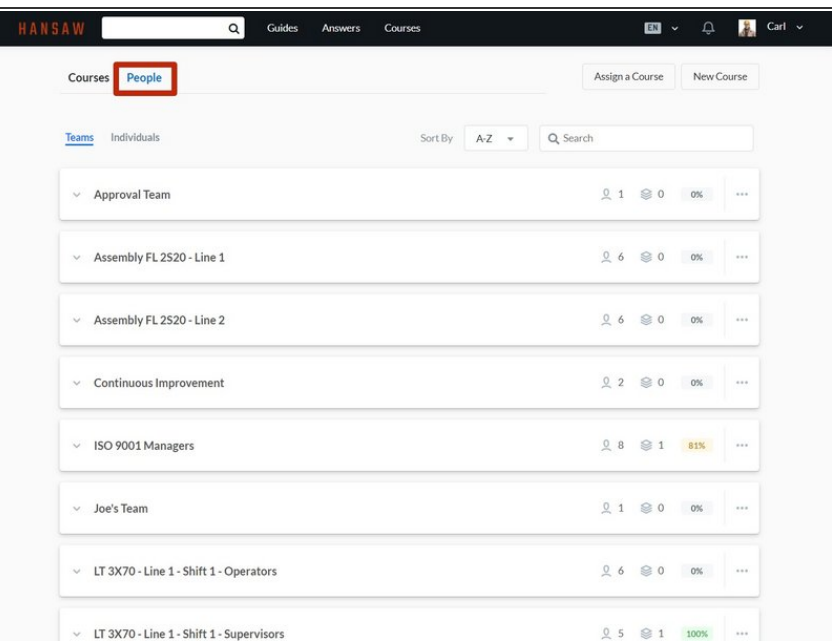

Click on the **People** tab to view users and teams with assigned courses.  $\bullet$ 

#### **Step 3 — View Courses Assigned to a Team**

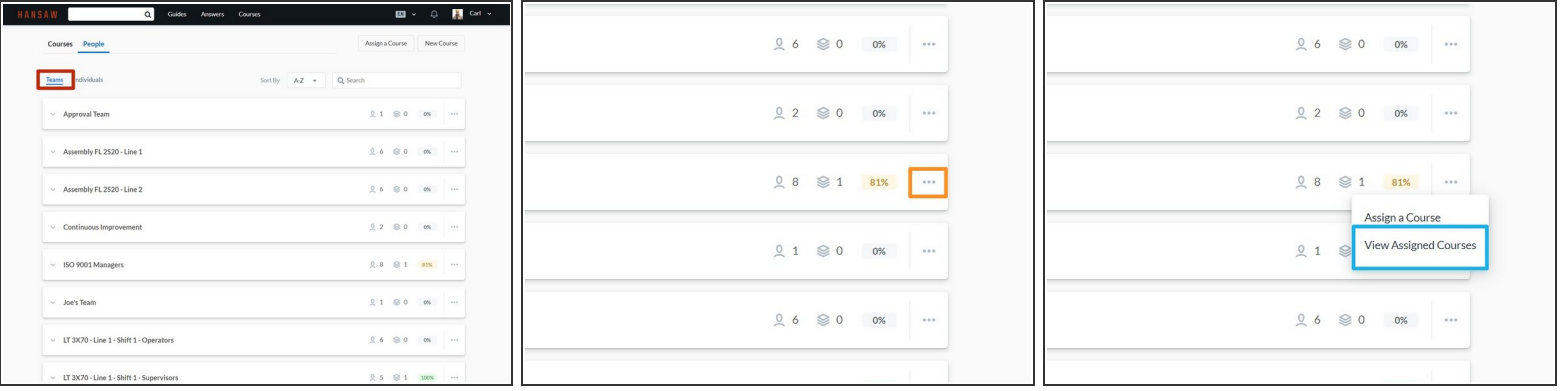

- Click on the **Teams** tab to view teams with assigned courses.
- Click on the **More** icon for a team.
- Click **View Assigned Courses** to view the courses for that team.

#### **Step 4**

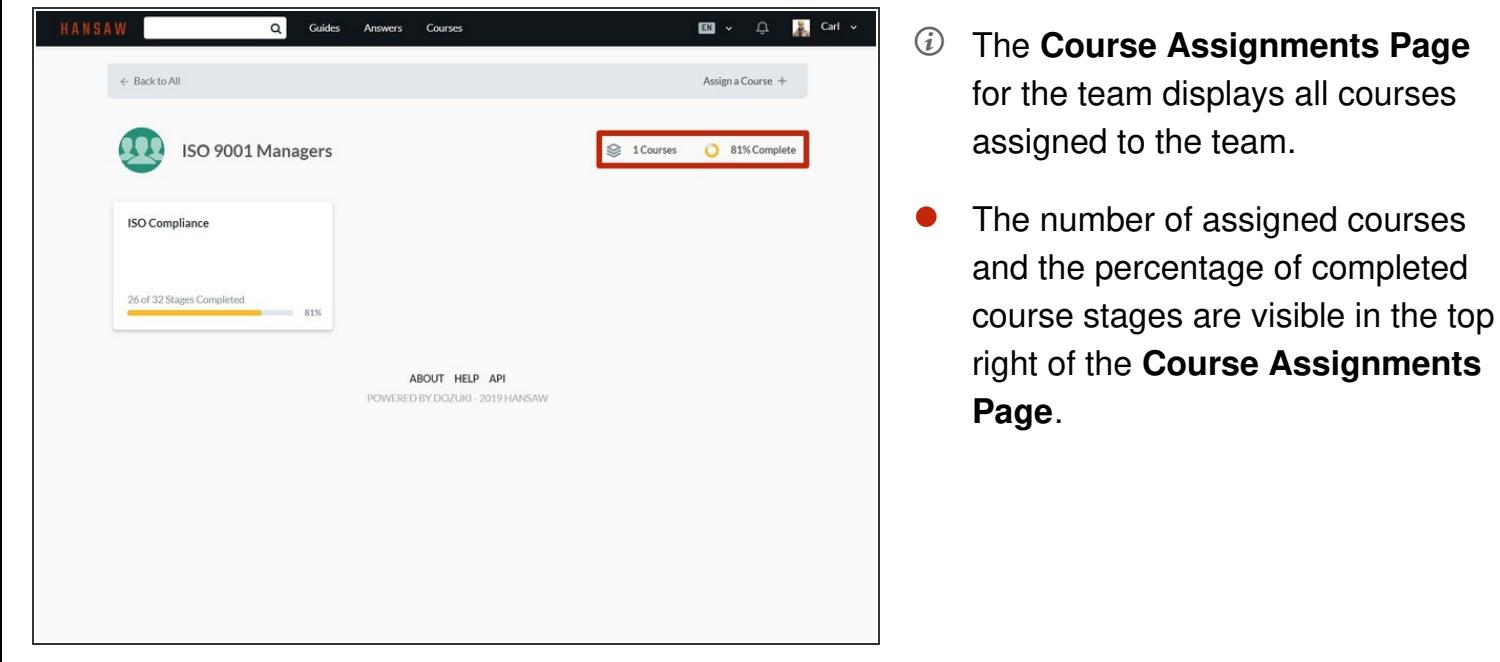

#### **Step 5 — View Courses Assigned to a Single User**

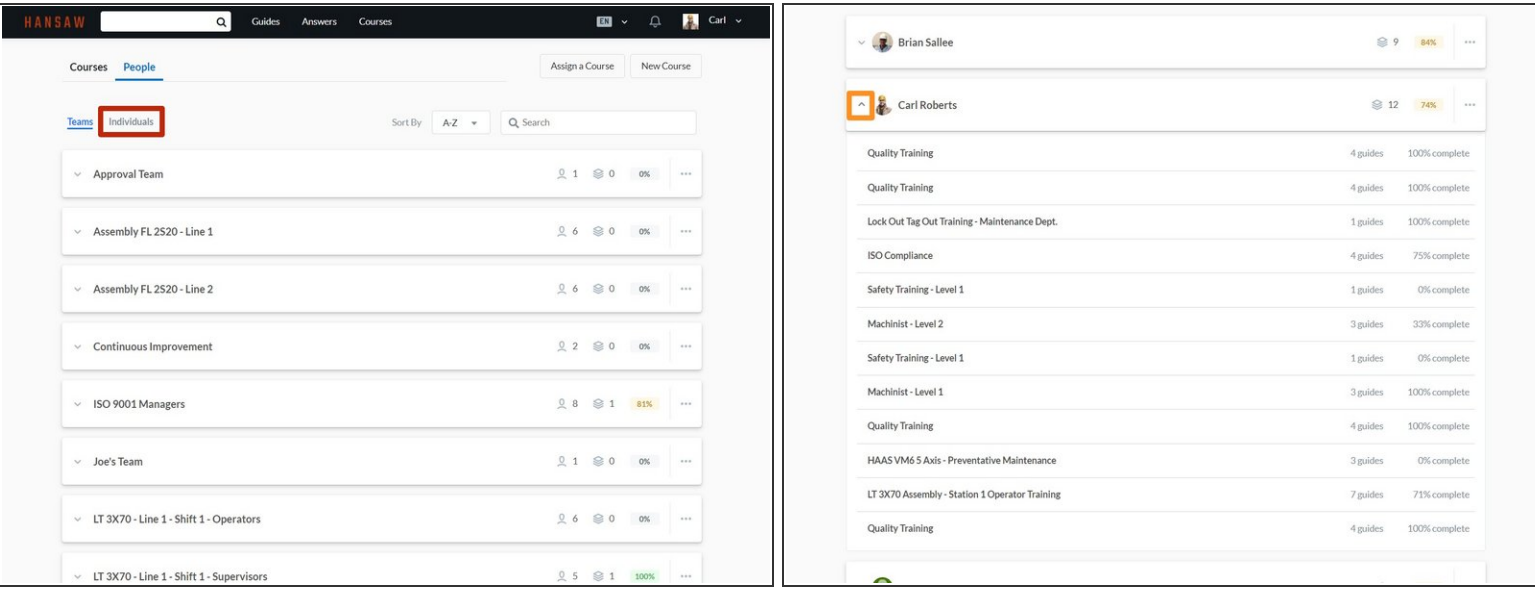

- Click on the **Individuals** tab to view individual users with assigned courses.
- Click on the **Expansion** icon next to a user name to see an overview of that user's assigned courses and course progress.  $\bullet$

#### **Step 6**

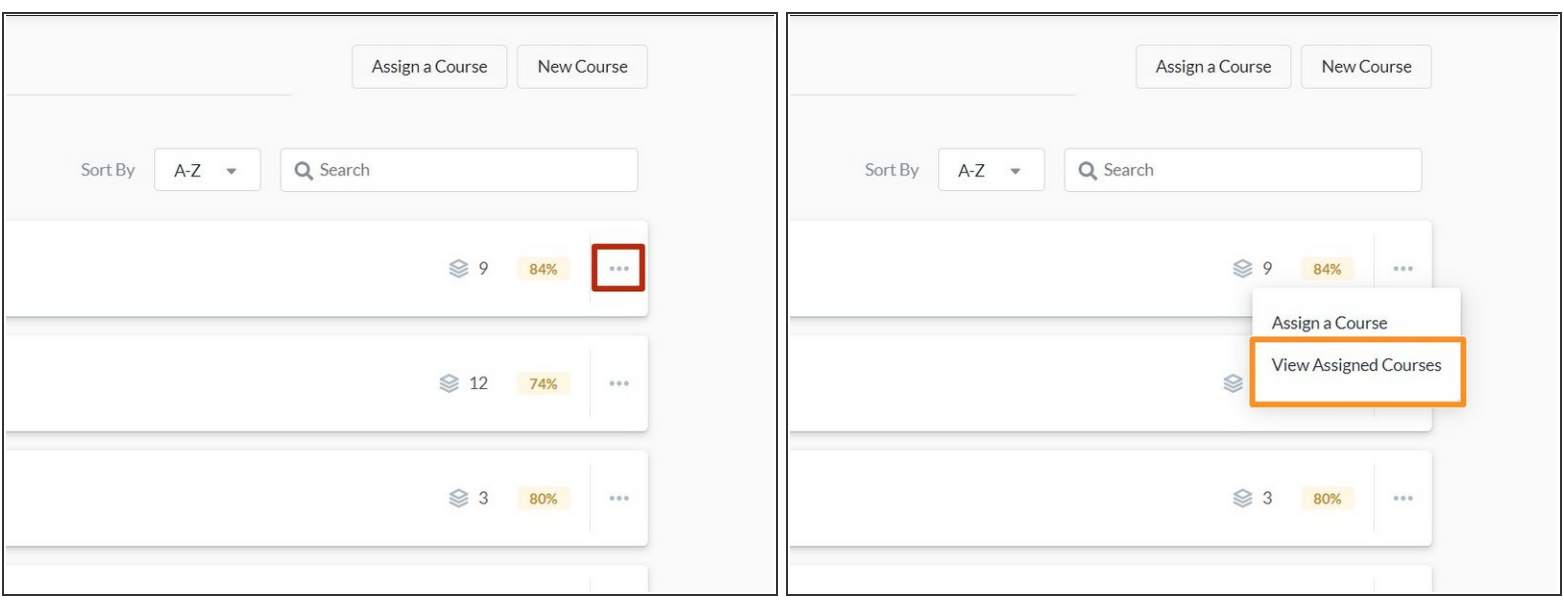

- Click on the **More** icon for a user.
- Click **View Assigned Courses** to view the courses assigned to the user.

#### **Step 7**

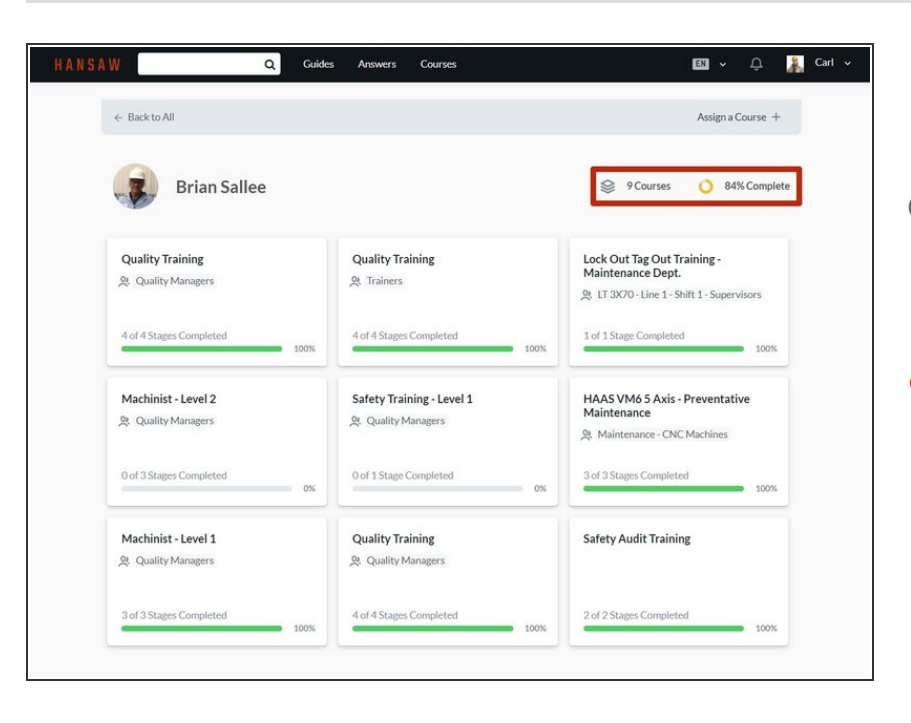

- The **Course Assignments Page** for the user displays all courses assigned to the user.  $\odot$
- The number of assigned courses and the percentage of completed course stages are visible in the topright of the **Course Assignments Page**.  $\bullet$